# HANSATON scout 5.6

Kullanım Kılavuzu

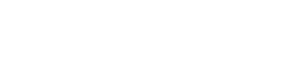

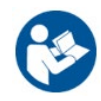

Kılavuzun geri kalanında HANSATON scout 5.6 fitting yazılımı kısaca "HANSATON scout" veya "fitting yazılımı" olarak ifade edilecektir.

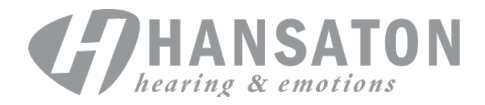

## *içindekiler*

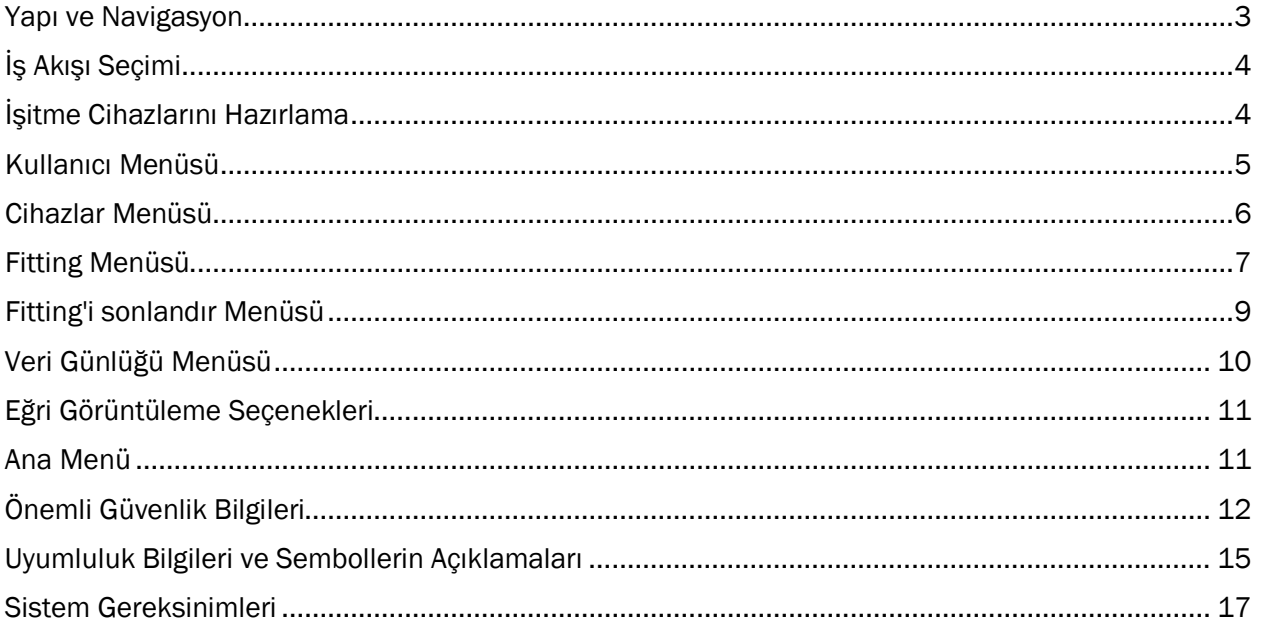

## <span id="page-2-0"></span>Yapı ve Navigasyon

Fitting yazılımının navigasyonu genellikle yukarıdan aşağıya ve soldan sağa doğrudur.

#### Ana Menü Seçenekleri

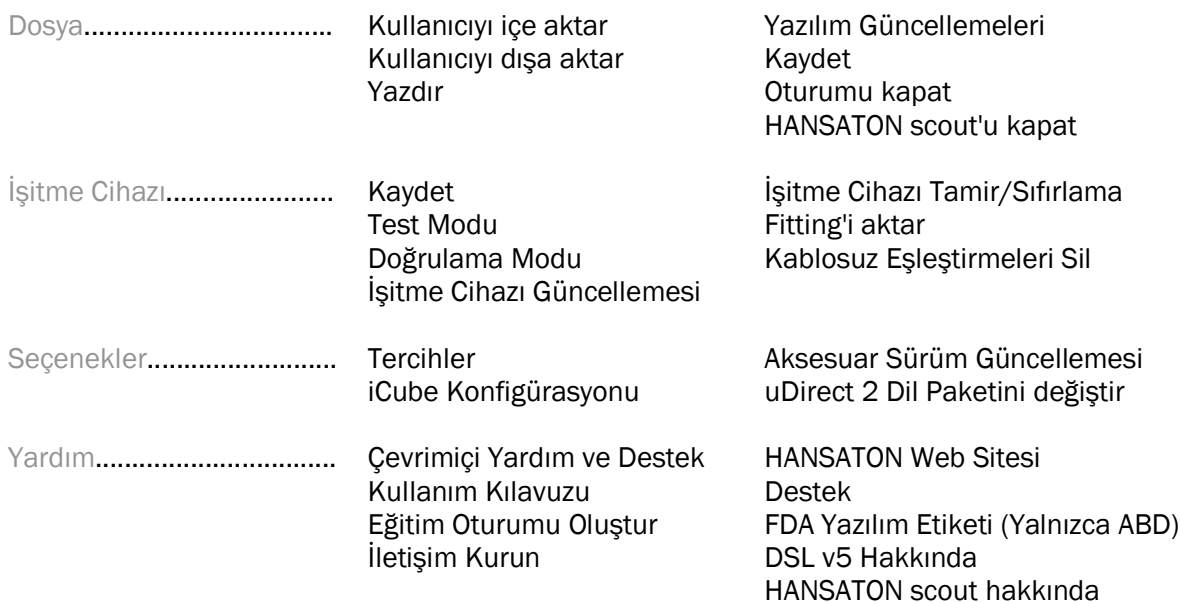

### Araç çubuğu

Araç çubuğu, uygulamanın sağ üst köşesinde yer alır. Araç çubuğundaki simgelerin işlevleri şunlardır:

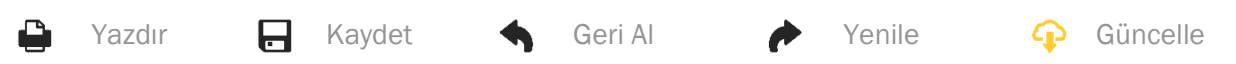

#### Hızlı Bakış Penceresi

Sağ üst köşede yer alan Hızlı Bakış Penceresi, işitme cihazı fitting durumuyla ilgili bilgileri gösterir. Her sekme belirli bir bölüm hakkında ek bilgi içerir ve artı simgesine basılarak genişletilebilir.

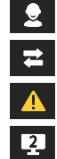

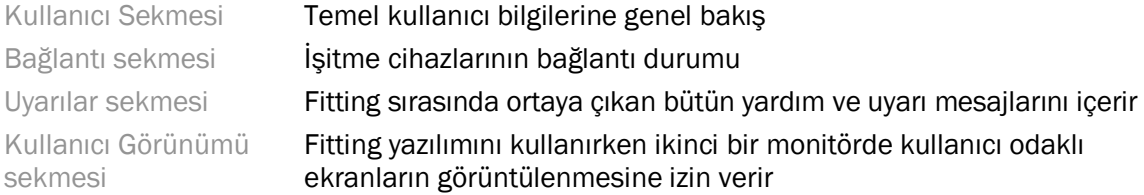

#### Hesapla

Bekleyen değişikleri ve yeniden hesaplama seçeneklerini görüntülemek için Hesapla düğmesine tıklayın. Fitting, mevcut odyogram, fitting formülü ve işitme cihazı akustiği gibi verilere dayanarak yeniden hesaplanacaktır. Hesaplama işlemi bekleyen işlemlere göre değişiklik gösterebilir.

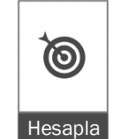

Fitting sırasında yeniden hesaplama önerilirse Hesapla seçeneği vurgulanır.

#### Ses kapatma/Ses açma

Sessiz

 $\ket{0}$ 

İşitme cihazının mevcut durumunu gösterir: Ses kapalı veya ses açık. her cihaz için Ses kapatma/ Ses açma seçenekleri seçilebilir. Ayrıca seçeneğin ortasına tıklanarak iki kulak için aynı anda seçim yapılabilir. Seçeneğin ortasında işitme cihazında şu anda etkin olan ortam da görüntülenir.

 $\bullet$ 

#### Fitting Modu

Fitting modu, düğmeye tıklayarak ve açılır listeden istenen ayar seçilerek değiştirilebilir. Kullanıcı bilgilerini girdikten sonra ve kullanıcı 18 yaşında veya altındaysa fitting yazılımı otomatik olarak açılır pencere ile uygun fitting modu seçeneğini seçmenizi isteyecektir.

Varsayılan fitting modu Seçenekler > Tercihler > Fitting Oturumu > Pediyatrik Modlar bölümünden değiştirilebilir.

## <span id="page-3-0"></span>İş Akışı Seçimi

Fitting yazılımının sol üst köşesinden iki tür iş akışı arasında seçim yapmak mümkündür:

#### Klasik İş Akışı

İleri seviye fitting'lere yönelik bu iş akışı, tüm parametrelere ayrıntılı erişim imkanı sunar.

#### FocussedFit İş Akışı

Kritik parametrelere erişim imkanı sağlayan hızlı ve kolay bir rehberli iş akışı. FocussedFit iş akışı, ilk fitting oturumu için yapmanız gerekenler konusunda adım adım rehberlik sağlar.

Ekranın altındaki İleri ve Geri düğmelerini kullanarak bu adımlarda gezinebilirsiniz:

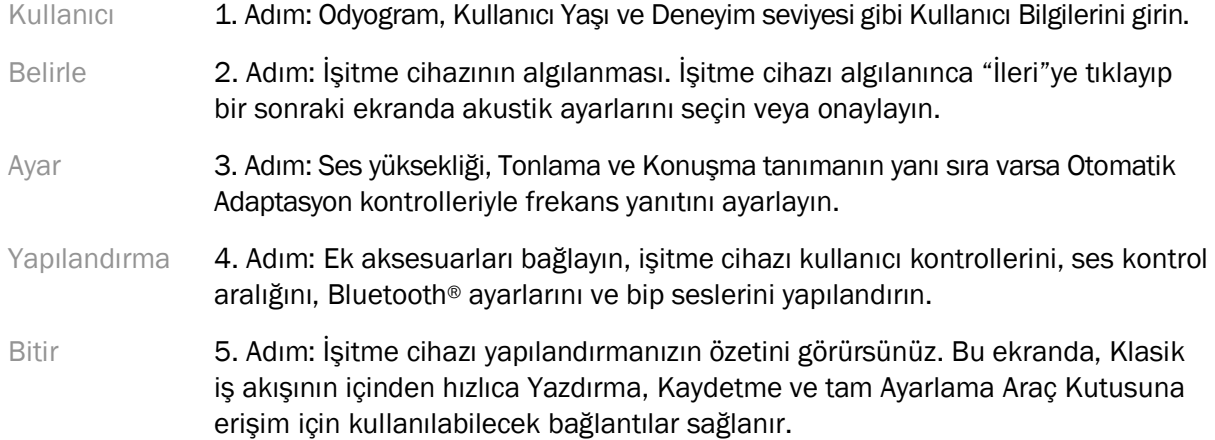

## <span id="page-3-1"></span>İşitme Cihazlarını Hazırlama

#### Noahlink Wireless™

İşitme cihazını açın. Cihaz pil ile çalışıyorsa pillerini takıp kapağı kapatın. Şarj edilebilir cihaz ise işitme cihazlarının her birinin üzerinde bulunan düğmenin alt kısmına yaklaşık 3 saniye, gösterge ışığı sabit yeşil yanana kadar basılı tutun. Bu işlem ayrıca cihazları 3 dakika sürecek eşleştirme moduna geçirecektir.

Mevcut oturumda kayıtlı olmayan bir işitme cihazına bağlanırken, işitme cihazının eşleştirme modunda olması gerekir. Mevcut oturumda kayıtlı olan bir işitme cihazına bağlanırken işitme cihazının eşleştirme modunda olması gerekmez.

#### NOAHlink™ / HI-PRO®

BTE/RIC: Pil kapağını açın ve programlama kablosunu programlama girişine takın. Kablonun diğer ucunu NOAHlink veya HI-PRO'ya bağlayın (ilk fitting sol kulak için 40 dB HL flat işitme kaybına göre yapılandırılır).

ITE: Pil kapağını çıkarın ve programlama kablosunu takın. Kablonun diğer ucunu NOAHlink ya da HI-PRO'ya bağlayın.

#### iCube II

iCube II ilk defa kullanıyorsa fitting cihazının yapılandırılması gerekir. Seçenekler > iCube Konfigürasyonu bölümüne gidip ekrandaki talimatları izleyin. İşitme cihazına pil takın ve pil kapağını kapatın. İşitme cihazlarını iCube II boyun aparatının içerisine yerleştirip bir masanın üzerine koyun ya da iCube II'yi kullanıcının boynuna asın, işitme cihazlarını da kullanıcının kulaklarına yerleştirin.

## <span id="page-4-0"></span>Kullanıcı Menüsü

#### Bilgi

Bu ekranda Kullanıcı Özeti, Oturum Özeti ve Aksesuarlar gösterilir.

#### Deneyim Seviyesi

Seçilen deneyim seviyesi, ilk fitting hesaplaması gerçekleştirildikten sonraki ilk Aklimatizasyon ayarını etkiler. İlk Kez, Kısa Süredir/Zaman Zaman veya Uzun Süredir seçeneklerinden birini seçin.

#### Odyogram

Odyograma işitme eşiklerini eklemek için grafiğe tıklayın. Ek seçenekler için sağ tıklayın. Odyometri için dönüştürücü açılır menüden seçilebilir. Ek olarak, ölçülen Hissedilen Tinnitus bilgileri Odyogram ekranının alt kısmına girilebilir.

#### **RECD**

Bu ekran, gerçek kulak coupler farkı (RECD) değerlerini girme veya zaten mevcutsa içe aktarma seçeneği sunar. RECD değerleri ölçülmemişse seçilen fitting formülü tarafından üretilen yaşa uygun ortalama değerler kullanılacaktır. RECD Gir düğmesine tıklayarak RECD değerlerini girin.

#### REUG

Bu ekran, gerçek kulak cihazsız kazanç (REUG) değerlerini girme veya zaten mevcutsa içe aktarma seçeneği sunar. REUG değerleri ölçülmemişse seçilen fitting formülü tarafından üretilen yaşa uygun ortalama değerler kullanılacaktır. REUG ekranını doldurmak için grafiğe tıklayarak ilgili kulak için uygun verileri girin. Grafiğe sağ tıklanarak da noktalar düzenlenebilir. Fitting formülü hedefleri için grafiğe girilen REUG verilerini kullanmak için Girileni Kullan seçeneğini, yaşa uygun ortalama REUG değerlerini kullanmak için Ortalamayı Kullan seçeneğini seçin.

## <span id="page-5-0"></span>Cihazlar Menüsü

#### Seçim

Seçim ekranı işitme cihazını algılama veya simüle etme seçeneklerini sunar. Algılama için:

- 1. Açılır menüden istediğiniz programlama arayüzünü seçin.
- 2. Tanımlama gerçekleştirme için Tanmla düğmesine tıklayın. İşitme cihazının, bu kılavuzun "İşitme Cihazlarını Hazırlama" bölümünde belirtilen yönergelere göre tespit edilmeye hazır olduğundan emin olun.
- 3. İşitme cihazındaki verilerin fitting yazılımında saklanan verilerden farklı olduğu durumlarda, hangi fitting'i kullanmak istediğinizi seçmek için ekrandaki istemleri izleyin.

#### Performans seviyesi Değişimi

Bu ekrana yalnızca deneme sürecindeki myChoice işitme cihazlarıyla erişilebilir. Performans seviyesi seçeneklerinden birine tıklandığında Performans seviyesi Değiştirme iş akışı başlatılır. Bağlı işitme cihazının performans seviyesini değiştirmek için ekrandaki talimatları izleyin. İş akışı aşağıdaki seçenekleri sunar:

- Fitting'i aktar: Geçerli kullanıcı oturumundaki program yapısı, frekans yanıtı, akustik, Akıllı Otomatik Adaptasyon durumu ve aksesuarları işitme cihazına aktarır.
- Yeni fitting oluşturma: İşitme cihazını önerilen varsayılan değerlere sıfırlar.

İstediğiniz seçeneği seçin ve iş akışındaki adımları takip edin. Bu işlem sırasında işitme cihazındaki veri kaydı kaybolur.

#### Akustik

Kulaklık, ventilasyon, boynuz, hortum, shell tipi ve receiver tipi gibi ögeleri yapılandırın.

BTE ve RIC işitme cihazları

- smartVent'li bir kulak kalıbı veya cShell sipariş ettiyseniz kodu girdiğinizde fitting yazılımı otomatik olarak en uygun ventilasyonu kullanacaktır.
- BTE için Normal hortum, Slim Tube veya (uygunsa) Power Slim Tube seçin:
	- o Normal hortum olan (Boynuz) BTE için shell ve Ventilasyon boyutunu seçin.
	- o Slim Tube veya Power Slim Tube olan BTE için shell, ventilasyon boyutu ve Hortum Uzunluğunu seçin.
- RIC için Receiver, Shell, Kablo Uzunluğu (isteğe bağlı) ve Dome Boyutunu (isteğe bağlı) seçin
	- o Bazı ürünlerde fitting yazılımı algılama işlemi sırasında receiverı otomatik olarak algılar. Takılan receiverın fitting yazılımında seçtiğiniz receiver olup olmadığını kontrol etmek için Kontrol düğmesine basın.

#### Kulak İçi İşitme Cihazları

Kulak içi işitme cihazlarında ventilasyonu yapılandırabilirsiniz. Özel ürünleri smartVent'li olarak sipariş ettiyseniz fitting yazılımı kodu otomatik olarak okuyup en uygun ventilasyonu kullanacaktır. Simüle edilmiş fitting'ler ile shell ve receiver tipini seçebilirsiniz.

#### Aksesuarlar

Bu ekran, takılı işitme cihazıyla uyumlu aksesuarları görüntüler. Aksesuarı seçip fitting'e dahil et düğmesine tıklayarak aksesuarı fitting'e dahil edin.

#### Fitting Öncesi

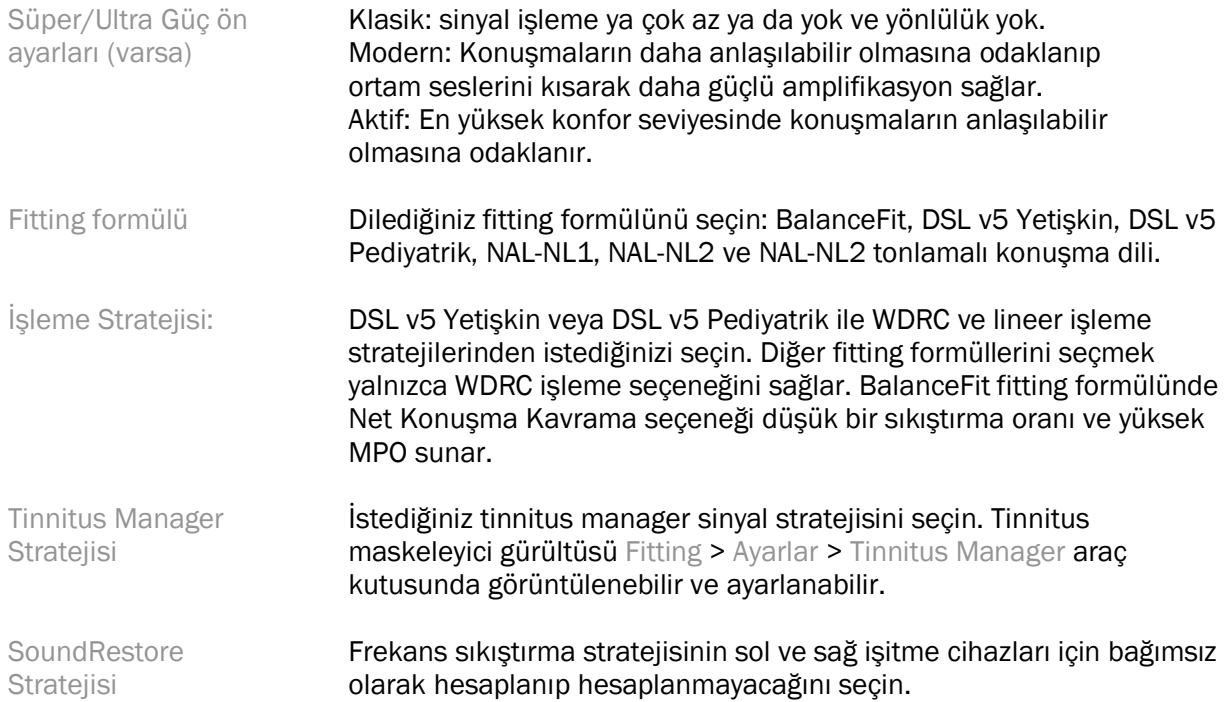

#### InSituGram

İşitme cihazı tarafından üretilen sinyaller aracılığıyla işitme hassasiyetini ve rahatsız edici gürültü seviyelerini değerlendirmek için InSituGram ekranını kullanın. InSituGram ölçüm sonuçları kullanılarak fitting formülü için hedefler tanımlanabilir.

Test etmek istediğiniz kulak için InSituGram'ı başlat düğmesine tıklayın. Testte ilerlemek için In Situ iş akışını takip edin.

## <span id="page-6-0"></span>Fitting Menüsü

#### Kişisel Ayarlar

Bu ekrandan önemli fitting parametrelerine erişebilirsiniz.

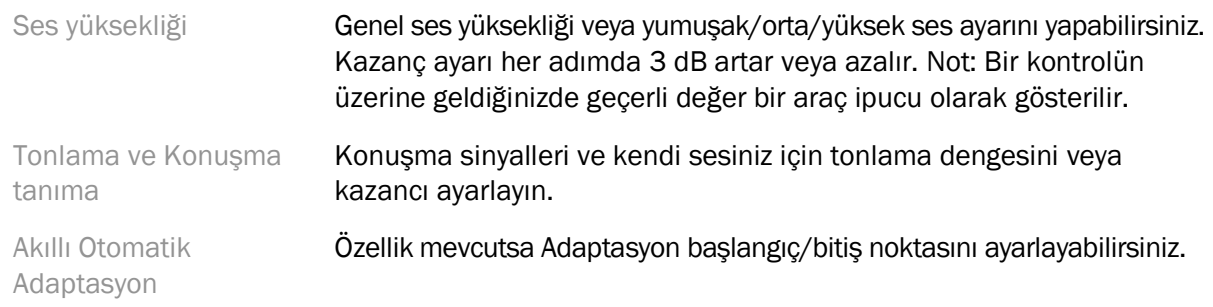

#### Ayarlar

Ayarlama ekranında, Tüm Programlar varsayılan olarak her zaman seçilidir. Bu, değişiklikler yapılırken tüm programlar arasında göreceli farklılıkların korunmasını sağlar.

Ayarlar ilgili araç kutusuna tıklanarak yapılabilir.

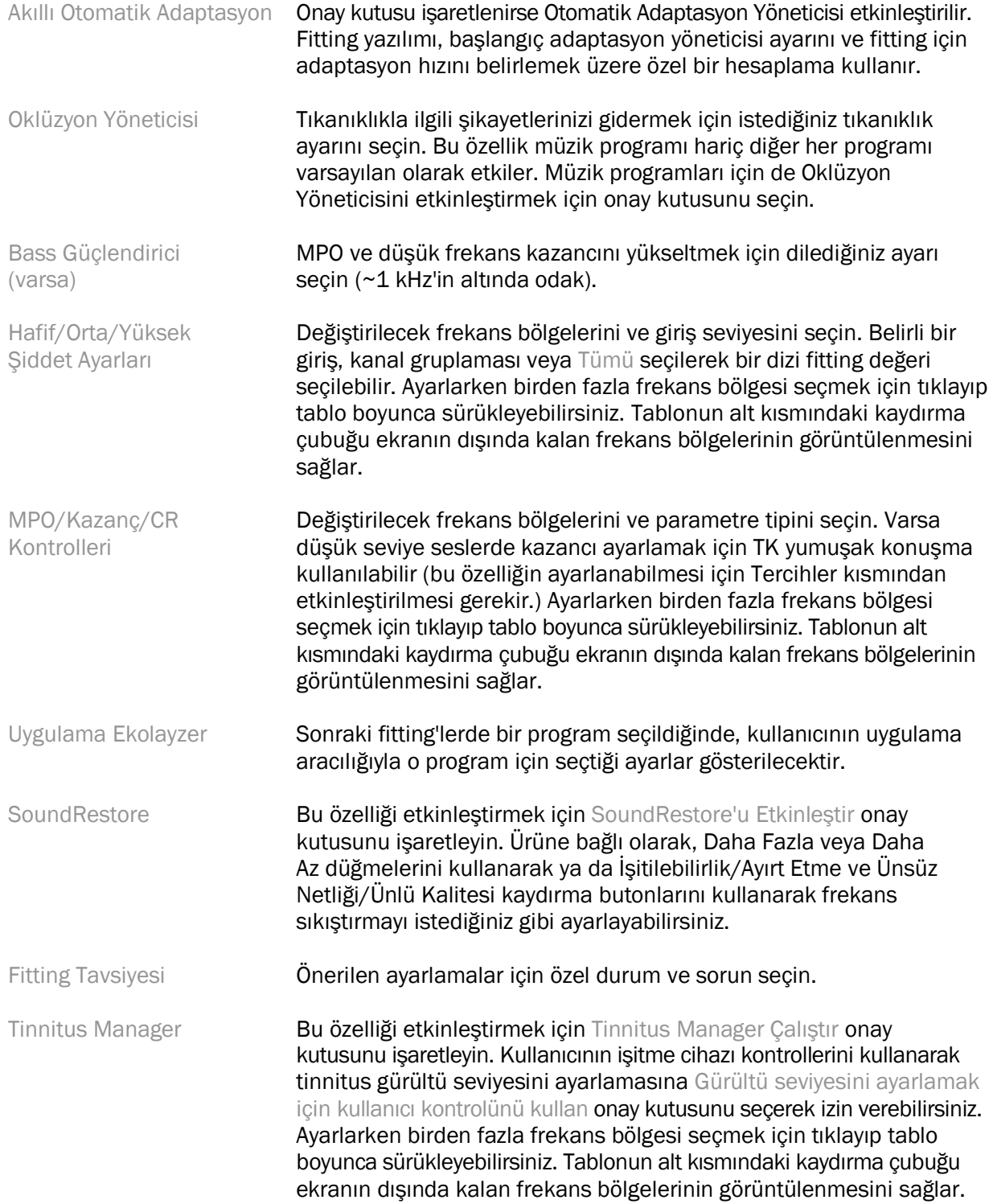

#### Özellikleri Yapılandır

İşitme cihazında uyarlanabilir parametreleri ayarlamak için Özellik Yapılandırmayı seçin. Uyarlanabilir parametrelerin değerlerini görüntülemek ve değiştirmek için programları seçin.

#### Program Yöneticisi

Bu ekrandan manuel program ekleyip kaldırabilir, programları kopyalayabilir, yeniden adlandırabilir, program sıralamasını değiştirebilir ve PhoneConnect/AutoDAI erişimi (varsa) atayabilirsiniz. Manuel program eklemek için, Kullanılabilir Programlar kısmındaki programlardan uygun olanının yanındaki OK'a tıklayın.

#### Feedback Optimizasyonu

Feedback testi başlatmak için Feedback Optimizasyonu ekranını seçin. Ortamın testi etkilemiş olabileceği durumlarda (örneğin aşırı gürültü mevcutsa), sonuçlar ölçülen değerlerin ve tahmin edilen Feedback eşik değerlerinin bir kombinasyonunu içerir ve durum Tamamlanmadı olarak gösterilir. Testin tekrarlanması halinde mevcut test ortamında güvenilir bir şekilde elde ediliyorsa ölçülen değerler tahmin edilen değerlerin yerini alacaktır. Feedback testi tamamlandığında, işitme cihazının kazancı grafikte gösterildiği gibi sınırlandırılır, burada:

- Siyah çizgi = Feedback eşiği
- Gri çizgi = İşitme cihazının kazanç limiti
- Yeşil çizgi = 50 dB saf ton girişi için hedef kazanç
- Kırmızı ya da Mavi çizgi = 50 dB saf ton girişi için destekli kazanç

#### Otomatik REM

Otomatik REM, gerçek kulak ölçümleri (REM) için otomatik bir yönlendirme sistemidir. Prob tüpünün yerleştirilmesi, gerçek kulak ölçümlerinin elde edilmesi ve otomatik hedef eşleştirme konularında adım adım iş akışında size rehberlik eder.

Otomatik REM, Noah'taki uygulama yazılımı kullanılırken yapılabilir.

Otomatik REM'i başlatmak için [R] / [Her ikisini de başlat] / [L] öğesine tıklayın. Daha sonra iş akışı size bir dizi adım boyunca rehberlik edecektir.

## <span id="page-8-0"></span>Fitting'i sonlandır Menüsü

#### İşitme Cihazı Kurulumu

İşitme cihazı üzerindeki kullanıcı kontrollerinin işlevini yapılandırmak için İşitme Cihazı Kurulumu ekranını seçin. Ek olarak, İşitme Cihazı Kurulumu, ekranın alt kısmındaki araç kutuları aracılığıyla diğer cihaz parametrelerine erişim sağlar:

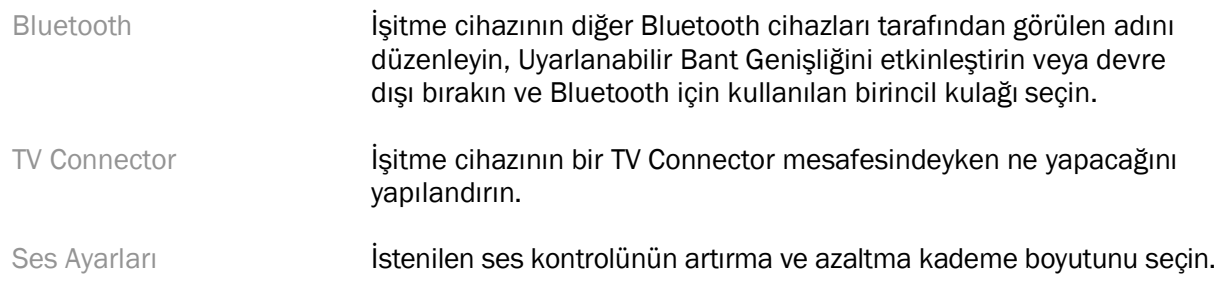

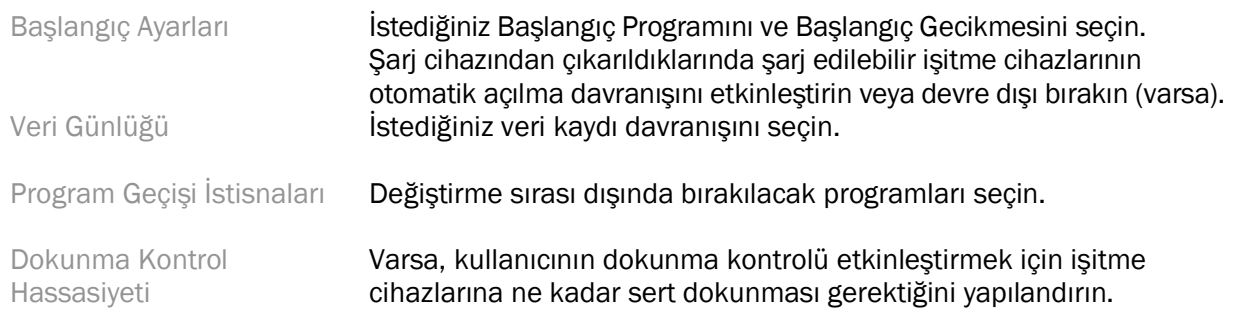

#### Bip Sesleri

İşitme cihazında kullanıcı bildirim bip seslerini gösterin ve yapılandırın.

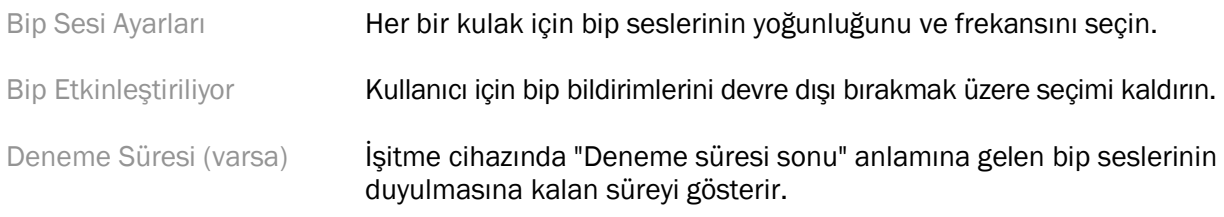

#### Fitting Özeti

Fitting Özeti ekranı, işitme cihazının fitting ile ilgili birincil ögelerine genel bakış sağlar. Tablo, oturumu sonlandırmadan önce fitting ayarlarının ve genel durumun son kez kontrol edilmesi için bir fırsat sağlar. İstenirse Daha Fazla Bilgi düğmesine tıklanarak ek ayrıntılar görüntülenebilir.

Bu ekranda aynı zamanda Yazdır, Kaydet ve Oturumu Kapat seçenekleri yer alır.

## <span id="page-9-0"></span>Veri Günlüğü Menüsü

#### Veri Günlüğü

Bu ekran, kullanıcının işitme cihazı ile nasıl etkileşim kurduğuna dair bilgiler içerir. Ekranın ortasındaki bir grafik, farklı tür dinleme ortamlarında harcanan sürelerin yüzdelik oranlarını gösterir. Tablo, tüm programlardaki ortalama kullanım ve ses kontrolü ayarlamaları ile ilgili bilgiler içerir. Bu ekranda aynı zamanda kullanıcının önceki oturumları ve kullanım süresiyle ilgili geçmiş bilgileri de görünür.

#### Yaşam Tarzı Analizi

Bu ekran, kullanıcının işitsel yaşam tarzına genel bakış sağlar. Gerçek dünyayı akustik işitme durumunda geçirilen tüm zaman, işitme cihazları tarafından sınıflandırılır ve tanımlanan dinleme ortamlarıyla eşleştirilir.

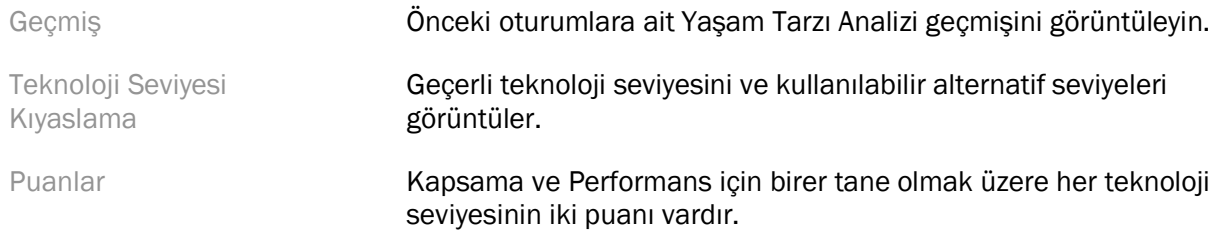

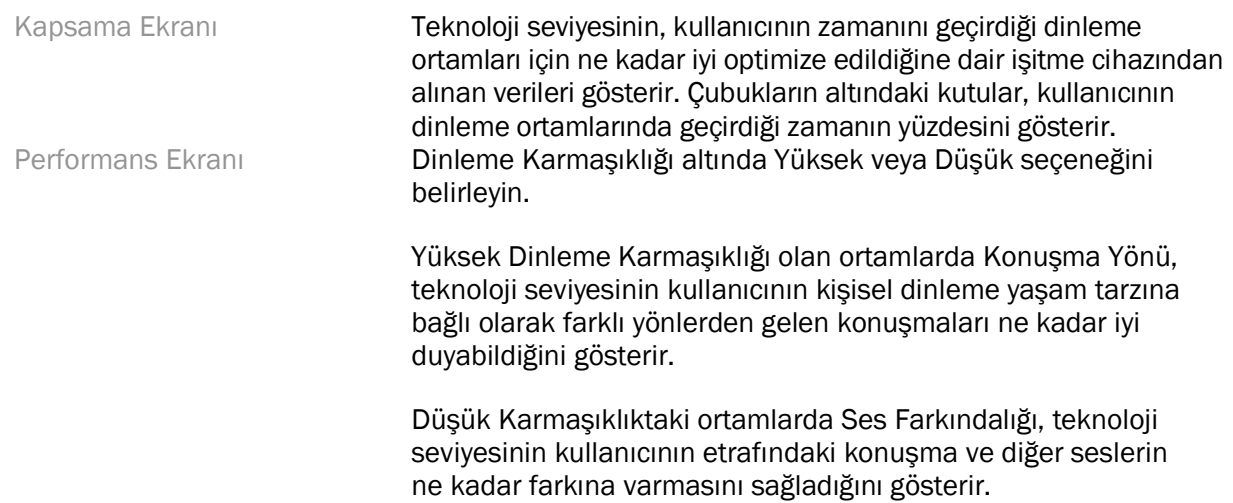

## <span id="page-10-0"></span>Eğri Görüntüleme Seçenekleri

Feedback Optimizasyonu grafiği dışında fitting yazılımında görüntülenen tüm eğriler konuşma girdisi varsayılarak oluşturulan hedeflere dayanmaktadır. Grafik görüntülenen herhangi bir ekranda sağ üstteki grafiğin üzerindeki eğri ekranı simgesine tıklayarak ekranı değiştirin. Burada yapılan ayarlamalar hem sol hem de sağ grafiklere uygulanır.

Fitting yazılımının bölümüne bağlı olarak, farklı seçim seçenekleri mevcuttur.

## <span id="page-10-1"></span>Ana Menü

Ana Menü seçenekleri kılavuzun Yapı ve Navigasyon bölümünde özetlenmiştir. Aşağıda menü ögelerinden birkaçı hakkında bazı ayrıntılar bulunmaktadır.

#### Doğrulama Modu

Doğrulama Moduna İşitme Cihazı > Doğrulama Modu bölümünden ulaşılabilir. Doğrulama Modu, işitme cihazının uyarlanabilir özelliklerden etkilenmeden test edilebilmesini sağlar. 3 seçenek mevcuttur:

- Uyarlanabilir özellikler etkin: varsayılan.
- Gerçek Kulak Doğrulama: Doğrudan Ses Yönetimi ve giriş seçimi hariç tüm özellikler devre dışı bırakılır.
- 2cc Coupler Doğrulama: bütün adaptif özellikler ve giriş seçimi devre dışı.

#### Fitting'i aktar

Fitting'i Aktar iş akışına İşitme Cihazı > Fitting'i Aktar bölümünden ulaşılabilir. Fitting'i Aktar seçeneği ile farklı işitme cihazları arasında fitting aktarılabilir.

#### Eğitim Oturumu Oluştur

Eğitim Modu, işitme cihazları bağlıymış gibi her ekranın tam işlevselliğini görmek için kullanılır. Eğitim Oturumlarına Ana Menüdeki Yardım > Eğitim Oturumu Oluştur kısmından erişilebilir.

Bir kullanıcı seçin ve eğitim oturumu başlatın. Feedback Optimizasyonu testi gibi testlerin yanı sıra işitme cihazı algılamanın tüm iş akışını simüle edebilirsiniz. Özellik mevcutsa Yaşam Tarzı Analizi dahil olmak üzere DataLogging bilgi simülasyonu da yapabilirsiniz. Eğitim Oturumları kaydedilemez.

## <span id="page-11-0"></span>Önemli Güvenlik Bilgileri

HANSATON scout fitting yazılımı tıbbi bir cihazdır. Dolayısıyla, bu ürünün kullanımı sağlık açısından belirli riskler taşıdığından yalnızca gerekli vasıflara sahip işitme sağlığı uzmanları tarafından bu kullanım kılavuzuna uygun olarak kullanması ve kılavuzdaki uyarıları anlayıp hepsine uyması önemlidir.

#### Kullanım amacı:

Bağımsız fitting yazılımı, işitme cihazlarının kişinin özel gereksinimlerine göre işitme uzmanları tarafından yapılandırılması, programlanması ve kullanılması için tasarlanmıştır.

Bu kullanıcı kılavuzunda HANSATON scout ile işitme cihazı fitting uygulamasıyla ilgili temel bilgiler ayrıntılı olarak ele alınmıştır. <https://www.hansaton.com/instr> adresinden elektronik bir sürümüne ulaşılabilir.

#### Hedeflenen kullanıcı:

Gerekli vasıflara sahip işitme uzmanları.

#### Hedeflenen kullanıcı popülasyonu:

Yazılım, tek veya iki taraflı, hafif ila ileri derecede işitme kaybı olan veya kronik kulak çınlaması sebebiyle işitme cihazı takılması gereken kullanıcı için tasarlanmıştır. Tinnitus Manager, 18 yaş ve üzeri kişilerin kullanımına uygundur.

#### Endikasyonlar:

Endikasyonların fitting yazılımından değil uyumlu işitme cihazlarından kaynaklandığını lütfen unutmayın. İşitme cihazı ve tinnitus maskeleyici kullanımının genel klinik endikasyonları:

- İşitme kaybı
	- o Tek veya çift taraflı
	- o İletim, sensörinöral veya mixt
	- o Hafif ila ileri derece
- Kronik tinnitus (sadece tinnitus manager olan işitme cihazları için)

#### Kontrendikasyonlar:

Kontrendikasyonların fitting yazılımından değil uyumlu işitme cihazlarından kaynaklandığını lütfen unutmayın. İşitme cihazı ve tinnitus manager kullanımının genel klinik kontrendikasyonları:

- İşitme kaybı işitme cihazının fitting aralığında değil (örneğin kazanç, frekans yanıtı)
- Akut tinnitus
- Kulak deformitesi (örneğin kapalı kulak kanalı, kulak kepçesinin olmaması)
- Nöral işitme kaybı (işitme siniri yokluğu/cansızlığı gibi retrokoklear patolojiler)

Hastanın tıp uzmanı veya başka uzman görüşü ve/veya tedavi için sevk edilmesine ilişkin başlıca kriterler şunlardır:

- Kulağın doğuştan veya travmatik gözle görülür deformitesi
- 90 gün içerisinde kulaktan aktif drenaj öyküsü
- 90 gün içinde tek veya çift kulakta ani veya hızlı ilerleyen işitme kaybı öyküsü
- Akut veya kronik baş dönmesi
- Odyometrik hava-kemik aralığının 500 Hz, 1000 Hz ve 2000 Hz'de 15 dB'ye eşit veya daha büyük olması
- Kulak kanalında belirgin kir birikimi veya yabancı cisim olduğuna dair görünür kanıt
- Kulakta ağrı veya rahatsızlık
- Kulak zarı ve kulak kanalının anormal görünümü, örneğin:
	- o Dış kulak kanalının iltihaplanması
	- o Kulak zarı perforasyonu
	- o İşitme Uzmanının tıbbi açıdan önemli olduğunu düşündüğü diğer anormallikler

İşitme Uzmanı aşağıdaki durumlarda sevk işleminin uygun veya hastanın yararına olmadığına karar verebilir:

- Durumun tıp uzmanları tarafından tam olarak araştırıldığına ve olası her türlü tedavinin sağlandığına dair kanıt bulunduğunda.
- Önceki tetkik ve/veya tedaviden bu yana durumun kötüleşmemesinde veya önemli ölçüde değişmediğinde.
- Hasta, tıbbi görüş alma tavsiyesini bilinçli ve yetkin bir biçimde reddetmişse aşağıdaki hususlara tabi olarak uygun işitme cihazı sistemleri tavsiye edilmesine izin verilebilir:
	- o Tavsiyenin hastanın sağlığı veya genel refahı üzerinde herhangi bir olumsuz etkisi yoktur.
	- o Kayıtlar, hastanın yararına ilişkin gerekli tüm değerlendirmelerin yapıldığını teyit eder. Yasal olarak gerekliyse, hasta sevk tavsiyesinin kabul edilmediğini ve bunun bilinçli bir karar olduğunu teyit etmek için bir feragatname imzalar.

#### Kullanım sınırı:

HANSATON scout fitting yazılımı yalnızca fitting ve ayarlama destekli cihazlarla kullanılabilir. HANSATON scout fitting yazılımı herhangi bir teşhis amaçlı kullanıma yönelik değildir.

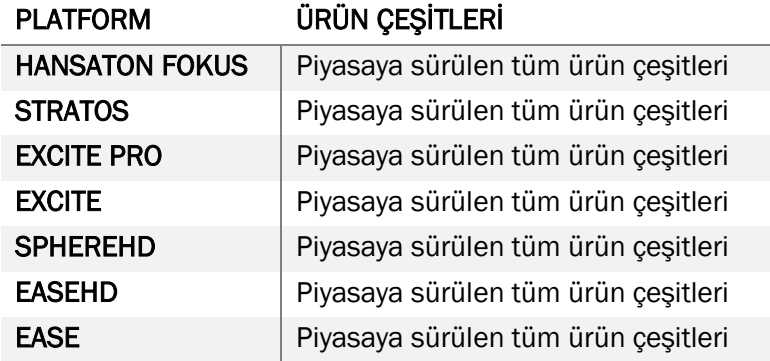

#### Uyumlu işitme cihazları:

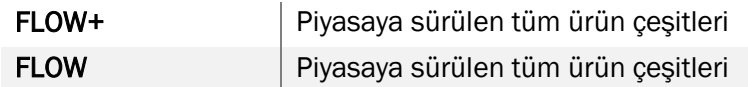

#### Yan Etkiler:

Yan etkilerin fitting yazılımından değil uyumlu işitme cihazlarından kaynaklandığını lütfen unutmayın.

İşitme cihazlarının kulak çınlaması, baş dönmesi, serumen birikmesi, çok fazla basınç, terleme veya nem, kabarcıklar, kaşıntı ve/veya kızarıklıklar, tıkanıklık veya dolgunluk gibi fizyolojik yan etkileri ve bunların baş ağrısı ve/veya kulak ağrısı gibi sonuçları işitme uzmanı tarafından iyileştirilebilir veya azaltılabilir. Geleneksel işitme cihazları, kullanıcıları daha yüksek ses seviyelerine maruz bırakabilir ve bu da akustik travmadan etkilenen frekans aralığında eşik kaymalarına sebep olabilir.

#### Klinik yararlar:

Kullanıcı için yararı, fitting yazılımının işitme cihazı ayarlarını bireysel ihtiyaçlara göre yapma ve bunları işitme cihazına kaydetme olanakları sağlamasıdır. İşitme uzmanı için yararı, kullanıcı yönetimi ile ilgilidir.

#### Riskler:

Fitting yazılımı söz konusu olduğunda, programlanması amaçlanan işitme cihazları aracılığıyla ortaya bazı riskler çıkar. Açıklamak gerekirse, fitting yazılımının kullanıcısına (İşitme uzmanı) veya işitme cihazı kullanıcısına doğrudan zarar veremez, ancak kullanımı (veya yanlış kullanımı) aşağıdakilere neden olabilir:

- Kullanıcılara yanlış programlanmış işitme cihazlarının dağıtılması ve/veya
- Fitting oturumları veya tanıtım oturumları sırasında kullanıcıya işitme cihazları aracılığıyla zarar verebilecek yüksek sesler iletilmesi.

Bu riskler son derece düşük olsa da hem İşitme Uzmanları hem de işitme cihazı kullanıcıları bunların farkında olmalıdır.

#### Yüksek MPO

İşitme cihazının genel MPO değerinin 132 dB'i aşması (kulak simülatörü)

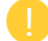

#### Yüksek Tinnitus Manager ses düzeyi

Her iki işitme cihazındaki gürültü jeneratörü seviyesi 80 dB(A) değerini aşar. Listelenen programlarda dikkatli olun.

#### Receiver sorunu

Bağlı ve seçili receiverı aynı değil. Doğru receiverı seçin.

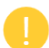

#### Yanlış Taraf bilgisi

İşitme cihazı diğer taraf için yapılandırılmış. Tarafları değiştirin.

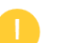

#### Test ayarları

İşitme cihazlarını kullanıcının kulaklarından çıkarın. İşlem sonunda fitting verileri geri yüklenebilir.

## <span id="page-14-0"></span>Uyumluluk Bilgileri ve Sembollerin Açıklamaları

#### Uyumluluk Bilgileri

#### Avrupa: Uygunluk Beyanı

Sonova AG, bu ürünün 2017/745 sayılı Tıbbi Cihazlar Yönetmeliğinin (AB) gerekliliklerini karşıladığını beyan eder.

Kullanım kılavuzuna fitting yazılımı içindeki Yardım işlevi aracılığı ile erişilebilir. Tüm uygun yazılım sürümleri için geçerli tüm dillerde elektronik kullanım kılavuzuna internet sayfası üzerinden ulaşılabilir:

#### <https://www.hansaton.com/instr>

Kullanım kılavuzunun ücretsiz basılı kopyasını edinmek için lütfen yerel üretici temsilcisiyle iletişime geçin. Talebiniz bize ulaştıktan sonra 7 gün içinde bir kopyası gönderilir.

Bu ürünle ilgili meydana gelen herhangi bir ciddi olay, üretici temsilcisine ve ikamet edilen ülkedeki yetkili makama bildirilmelidir. Ciddi olay, doğrudan veya dolaylı olarak aşağıdakilerden herhangi birine yol açan, yol açmış veya yol açabilecek olan herhangi bir olay olarak tanımlamaktadır:

- kullanıcının veya başka bir kişinin ölümü
- kullanıcının veya başka bir kişinin sağlık durumunun geçici veya kalıcı olarak ciddi şekilde bozulması
- ciddi bir halk sağlığı tehdidi

#### Güvenlik uyarısı

Kullanıcı verileri özel verilerdir ve korunmaları önemlidir:

- İşletim sisteminizin güncel olduğundan emin olun
- Yüklü fitting yazılımının güncel olduğundan emin olun
- Windows kullanıcı oturumunu etkinleştirin, güçlü şifreler kullanın ve kimlik bilgilerini gizli tutun
- Yeterli ve güncel kötü amaçlı yazılım koruması ve antivirüs kullanın.

Ulusal yasalara bağlı olarak veri kaybı ve/veya hırsızlığı durumunda sorumlu tutulmamak için tüm kullanıcı verilerini şifrelemeniz gerekebilir. Bilgisayarınızdaki tüm verileri korumak için sürücü şifrelemeyi (örneğin, ücretsiz Microsoft BitLocker) kullanabilirsiniz. Noah ile çalışıyorsanız, Noah veritabanı şifreleme özelliğini kullanabilirsiniz.

Verileri her zaman güvende tuttuğunuzdan emin olun. Lütfen bu listenin eksiksiz olmadığını unutmayın.

- Güvenli olmayan kanallar üzerinden veri aktarırken ya verileri anonim olarak gönderin ya da şifreleyin.
- Veri yedeklerini, yalnızca veri kaybına karşı değil aynı zamanda hırsızlığa karşı da koruyun.
- Kullanılmayan veya imha edilecek tüm verileri veri ortamından kaldırın.

#### Yazılım bakımı

Pazardan aldığımız geri bildirimleri sürekli olarak değerlendiriyoruz. Fitting yazılımının son sürümüyle ilgili herhangi bir sorun yaşarsanız lütfen yerel üretici temsilcinizle iletişime geçin.

#### Sembollerin açıklamaları

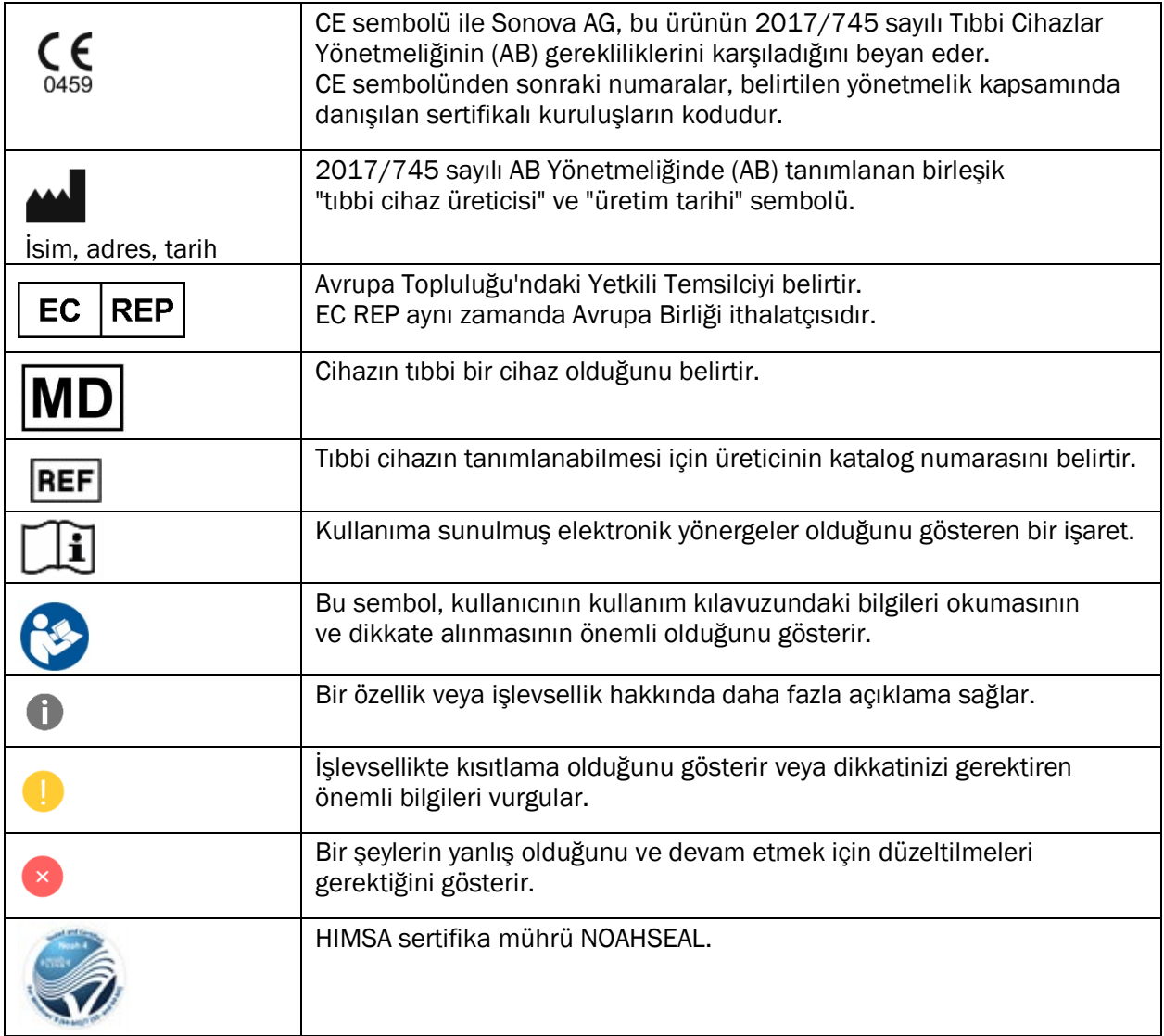

## <span id="page-16-0"></span>Sistem Gereksinimleri

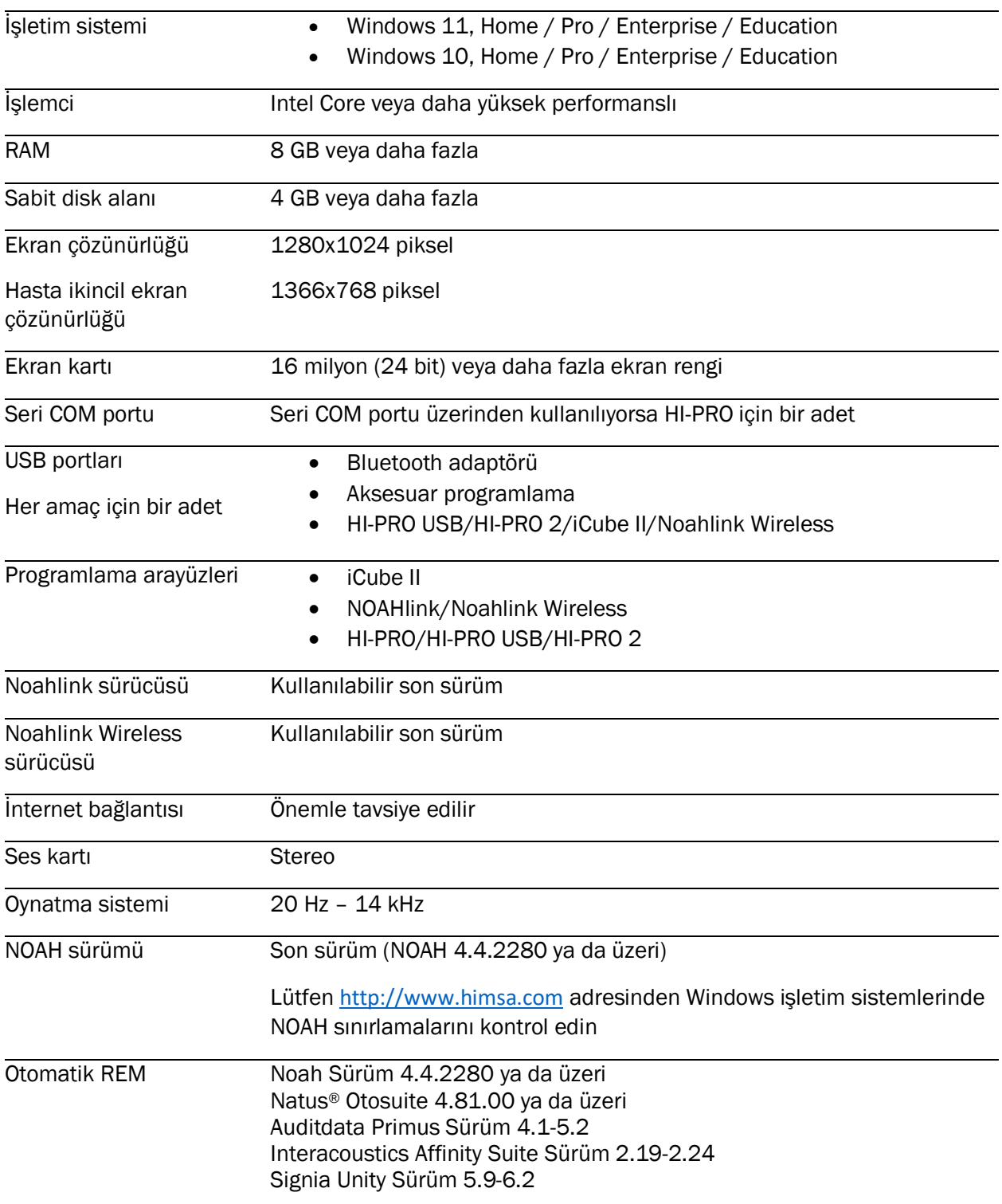

Bluetooth® kelime işareti ve logoları Bluetooth SIG, Inc. şirketinin tescilli ticari markalarıdır ve bu markaların Sonova AG tarafından her tür kullanımı lisans kapsamındadır.

Bu kullanım kılavuzu, HANSATON scout 5.6 ile HANSATON scout 5.6 fitting yazılımının sonraki alt sürümleri içindir. Fitting yazılımı kullanıcı kılavuzunun önceki sürümlerine ulaşmak için lütfen hansaton.com/instr adresine gidin.

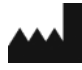

Sonova AG • Laubisrütistrasse 28 • CH-8712 Stäfa • İsviçre

[hansaton.com](http://www.hansaton.com/)

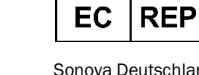

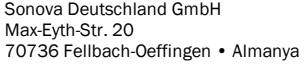

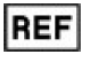

058-5237-056 HANSATON scout 5.6

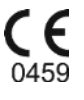

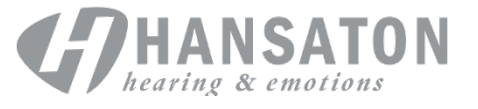

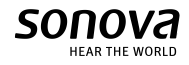